# **Quick Start Guide for the City of San Diego Mobility Evaluation Tool (MET)**

**09/14/2023 Version**

The primary purpose of the MET is to assist applicants with:

- Accessing VMT reductions associated with implementing on-site project specific travel demand management measures for use in VMT Analysis and/or to reduce the Active Transportation In-Lieu Fee (if in Mobility Zone 4).
- Tracking compliance of the Complete Communities Mobility Choices Regulations VMT Reduction Measures (if in Mobility Zones 2 or 3)

The following provides a "quick-start" overview of using the tool. For additional information refer to the MET User Manual.

### **NAVIGATING TO THE MET**

#### **1. Accessing the Mobility Evaluation Tool (MET)**

• Open the tool [here](https://devapps.fehrandpeers.com/SDMET/). To ensure seamless accessibility, open the tool on a computer device not on a smart phone.

#### **2. Terms and Conditions**

• Once the link is opened, there will be four prompts for you to read. Accept the terms and read the brief instructions to begin using the tool.

#### **3. Navigating Between Screens**

• A user can move between screens (once information in filled in) by using the navigation button at the top left of the MET.

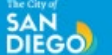

#### **K RETURN TO PROJECT INFORMATION FORM**

Link: <https://webmaps.sandiego.gov/MET>

**SAN DIEGO** 

The City of

## **Quick Start Guide for the City of San Diego Mobility Evaluation Tool(MET)**

**09/14/2023 Version**

## **STARTING PAGE**

The MET Starting Page is the first step to completing analysis using the MET. The user MUST select at least one parcel as the project location. The page also provides other map layers that can be toggled off/on to provide the user additional information/locational context.

**Zooming In:** To see individual parcels (and other map layer data) zoom in.

- A layer legend is visible by default, to hide it click the left arrow tile located under the "Find address or place."
- Due to the parcel's small sizes, zoom in with your scroll mouse wheel or click the "+" button. To zoom out, use your scroll mouse wheel or click the "-" button.
- The zoom "+" and "-" buttons are located under the "Find address or place".
- You can also change the basemap to display an aerial photography view by clicking on the quadrant square tile green circle. This provides various types of map imagery.

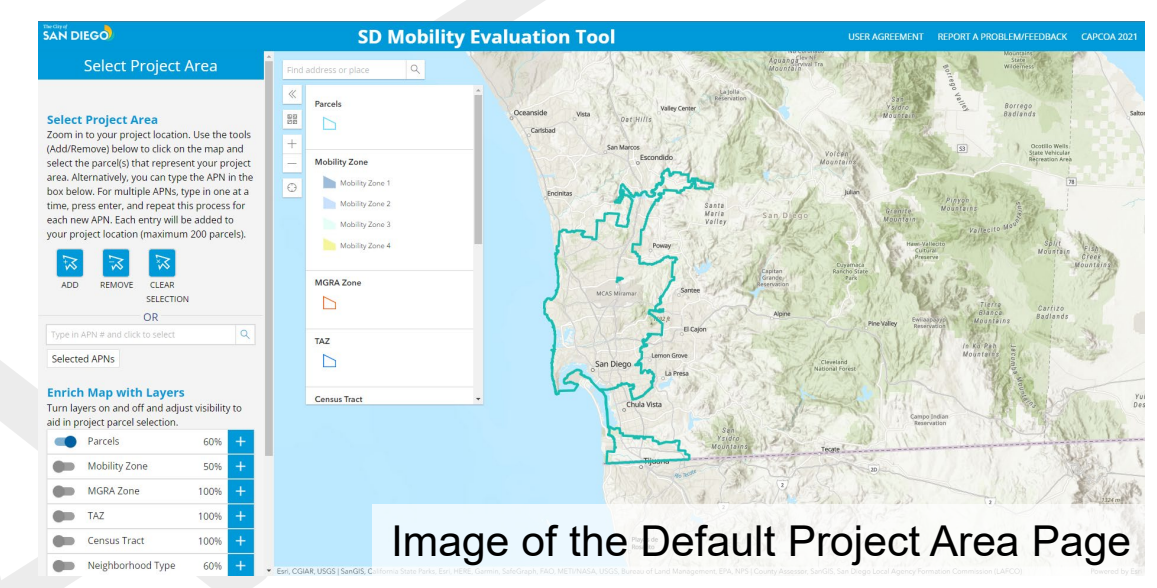

#### **Select Project Area Select Project Area**

Zoom in to your project location. Use the tools (Add/Remove) below to click on the map and select the parcel(s) that represent your project area. Alternatively, you can type the APN in the box below. For multiple APNs, type in one at a time, press enter, and repeat this process for each new APN. Each entry will be added to your project location (maximum 50 parcels). **REMOVE CLEAR ADD** SELECTION

 $\Omega$ 

Turn layers on and off and adjust visibility to

ype in APN # and click to select

**Enrich Map with Layers** 

aid in project parcel selection.

**Selected APNs** 

 $\odot$ 

Neighborhood Type

Central City

Rural-In-Urbar

Rural

 $\alpha$ 

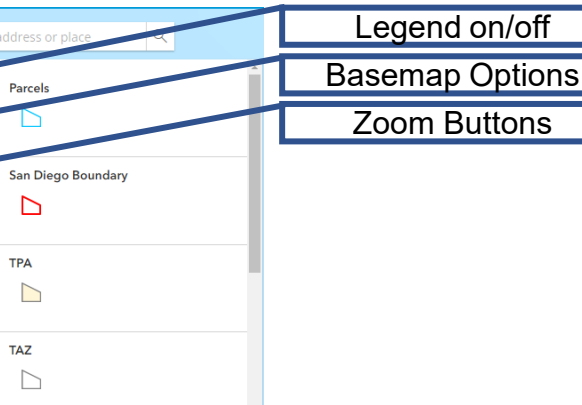

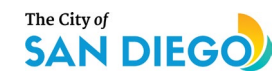

**FEHR PEERS** 

## **Quick Start Guide for the**

# **City of San Diego Mobility Evaluation Tool(MET)**

**09/14/2023 Version**

## **STARTING PAGE**

#### **Understanding Layers**

The map can be enriched with various layers to help the user understand the context of the project area.

- To activate the desired layer, click the blue slider next to the name of the layer
- To adjust the transparency of each layer, click the "+" button and drag the button left to right to reach the desired percentage

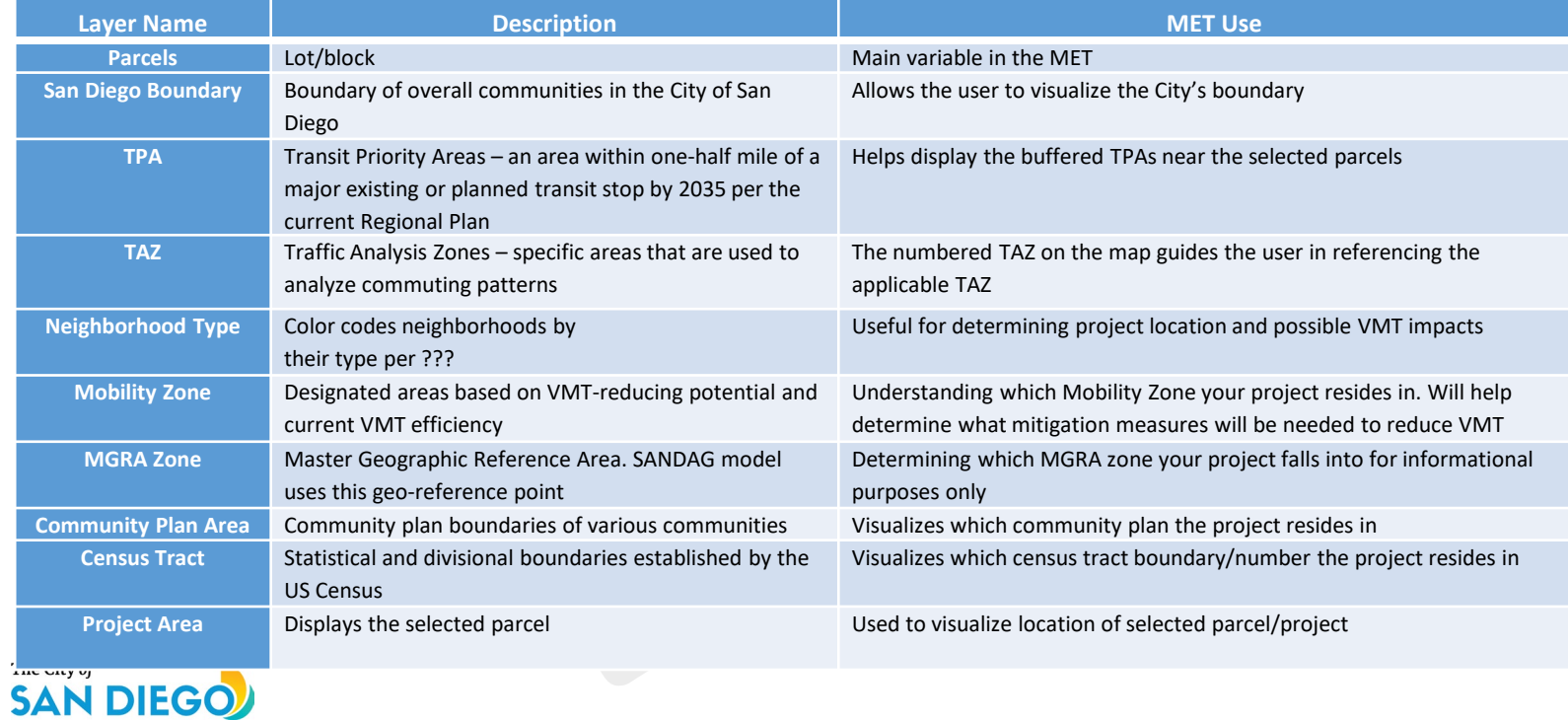

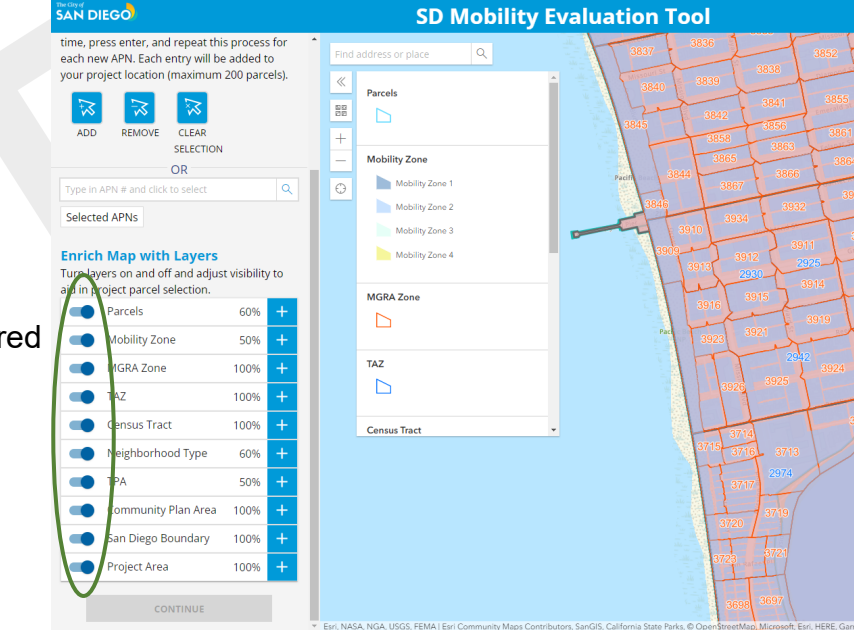

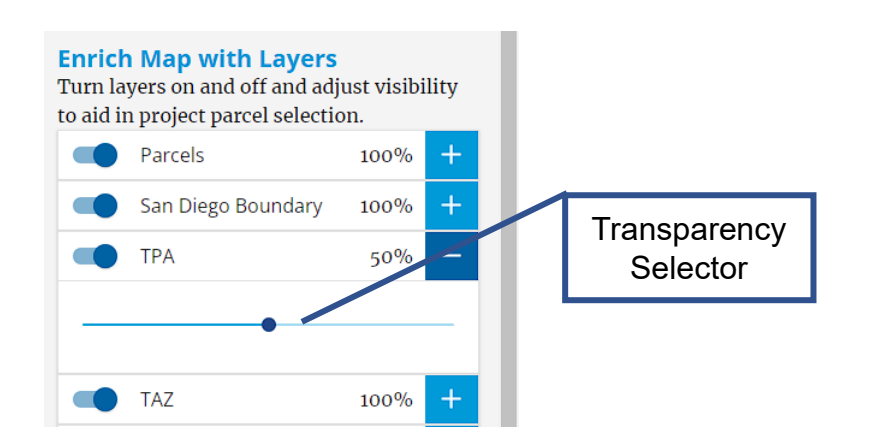

## **Quick Start Guide for the City of San Diego Mobility Evaluation Tool(MET) 09/14/2023 Version**

#### **STARTING PAGE**

**Selecting Parcels:** Once zoomed into your desired location select your parcel(s). Note if multiple parcels are selected, they must be contained within one census tract, if a project has multiple census tracts, run the MET for each one separately.

- Click the blue "add" button FIRST and then click on the parcel(s) on the map that you wish to select. If you incorrectly select a parcel, just click the "remove" button and click the incorrect parcel to remove it. Multiple parcels can be selected or removed at a time after the "add" or "remove" button is clicked.
- Alternatively, if you know the APN, you can type it in the search bar that says "Type in APN # and click to select." The format is a single number without spaces for example: 7602136212
- Once a parcel shows in the selected parcels list, click the small "i" circle to display attribute information.
- Once the project parcel(s) are selected, click "Continue" at the bottom left of the screen to continue.

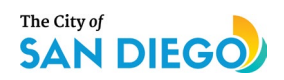

**FEHR PEERS** 

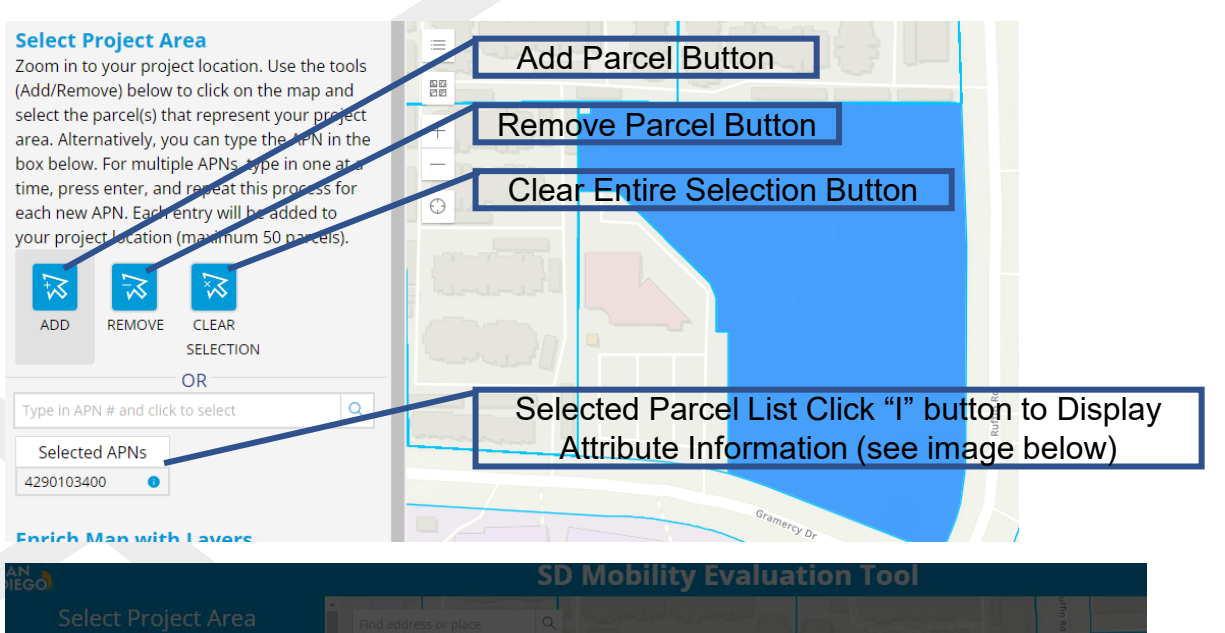

# t Project Area

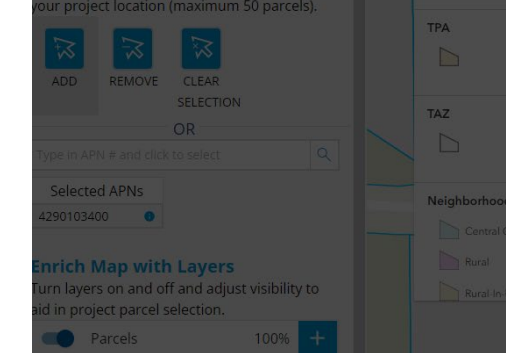

 $\Box$ 

#### Selected APN Attribute Information

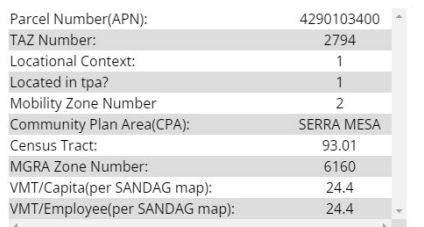

# **Quick Start Guide for the City of San Diego Mobility Evaluation Tool(MET)**

**09/14/2023 Version**

## **PROJECT INFORMATION FORM (PIF) PAGE**

**Entering Project Information:** To continue with the analysis, all information along the left information section (everything denoted "\*") must be entered.

- If the project is a "Ministerial" project type, you will not need to fill out the "Preliminary screening criteria" – this form will be greyed out.
- If the project is a "discretionary" project type, you must fill out the "preliminary screening criteria"
- Only for a "discretionary" project type: decide if you need to configure the form to "ordinance tracking" or a "TDM calculator." The "TDM" Calculator is used for projects in Mobility Zones 2 or 3 that have a VMT impact that wish to analyze their on-site TDM effectiveness (instead of relying on the Mobility Points) or projects in Mobility Zone 4 that wish to reduce their VMT through on-site TDM to reduce their Active Transportation In-Lieu Fee.
- Several fields will be pre-populated based on the parcel selection such as Mobility Zone and VMT Efficiency. Note that the VMT information at the bottom of the Preliminary Screening Criteria section is pre-populated using the SANDAG screening maps. These values can be over-ridden if more project specific information is available such as a SANDAG model run done for the project.
- Once all fields are entered, the Continue button will be available to move to the next step. The City of **SAN DIEGO**

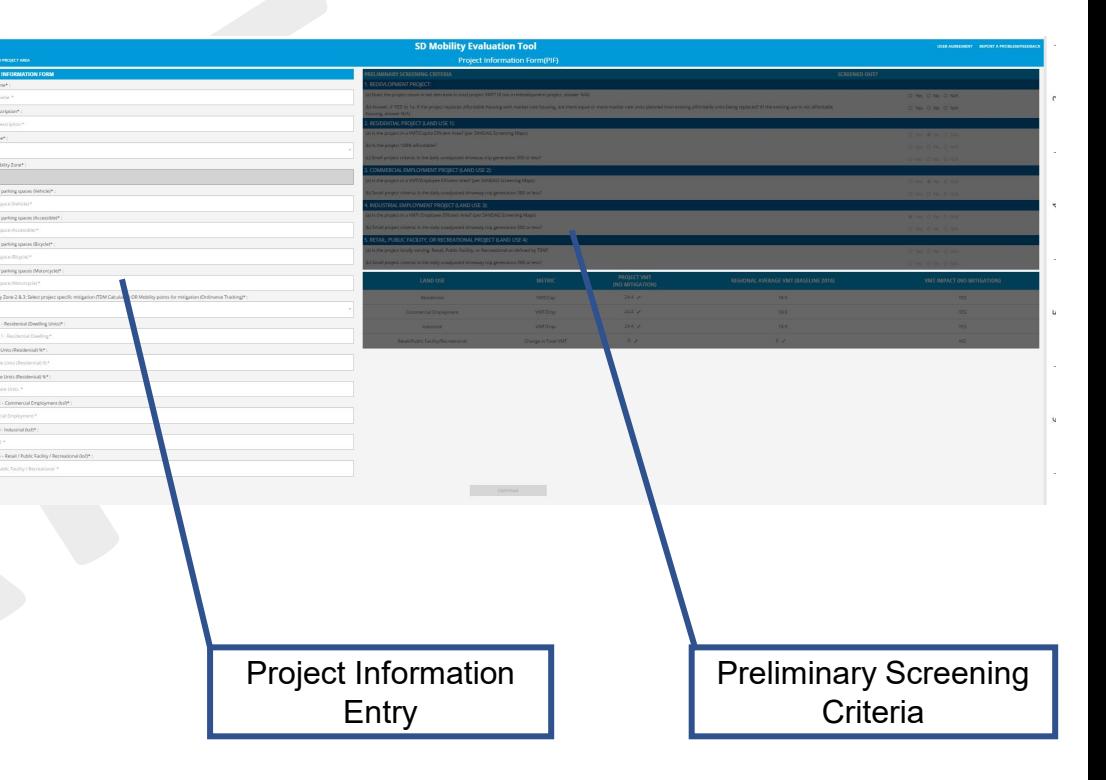

# **Quick Start Guide for the City of San Diego Mobility Evaluation Tool (MET)**

#### **09/14/2023 Version**

#### **MINISTERIAL PROJECTS OR ZONE 2/3 PROJECTS – ORDINANCE TRACKING**

**Ordinance Tracking:** If the project is ministerial or "ordinance tracking" is toggled on, the next step is to select the Mobility Choices Measures. The MET will not allow the

user to continue to the next step unless the appropriate number of points (or above) are achieved based on the project's Mobility Zone.

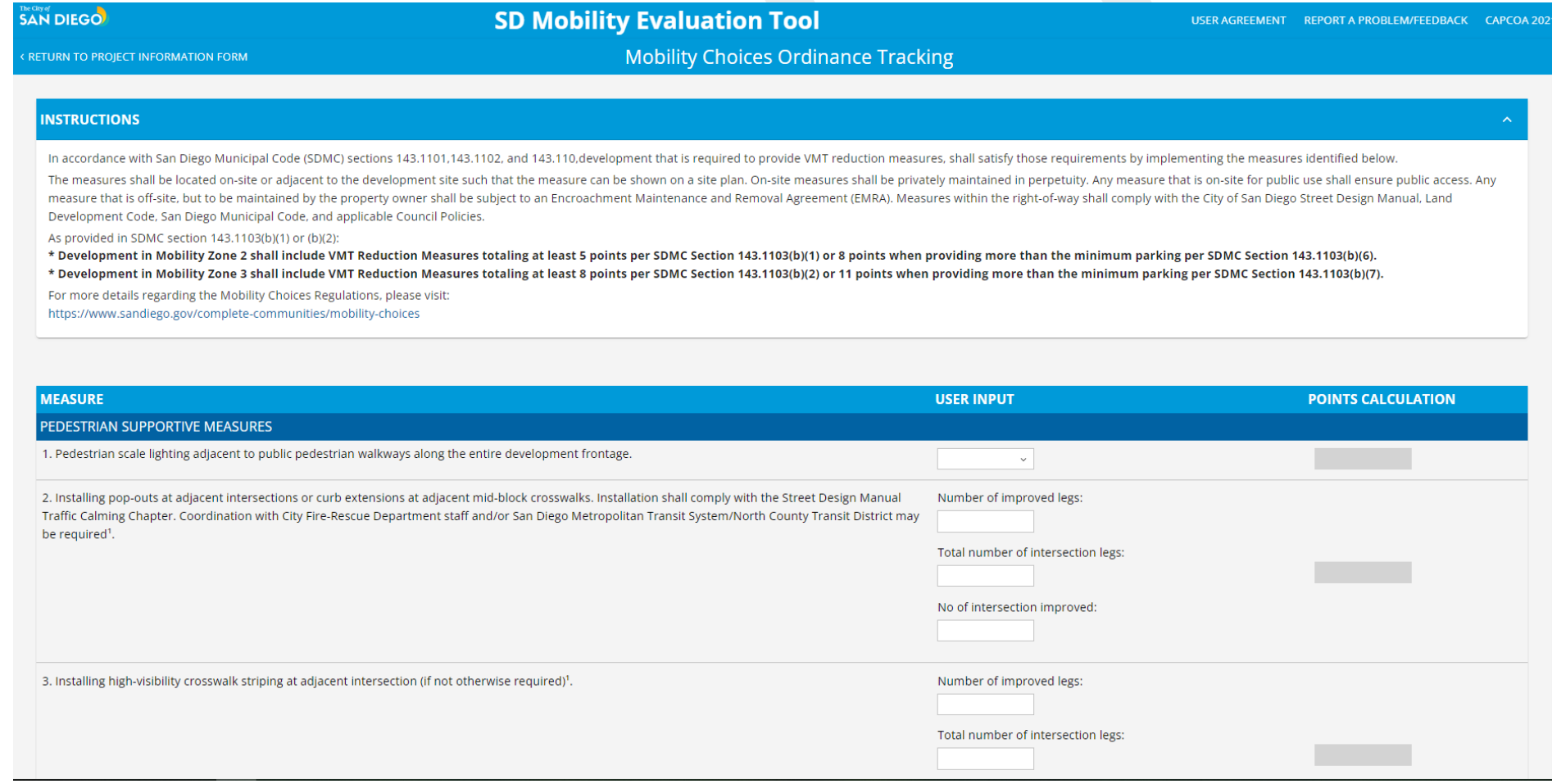

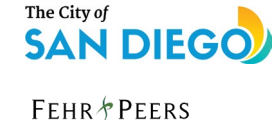

## **Quick Start Guide for the City of San Diego Mobility Evaluation Tool (MET) 09/14/2023 Version**

#### **PROJECTS EVALUATING ON-SITE TDM MEASURES – VMT REDUCTION CALCULATOR**

**VMT Reduction Calculator:** If the project is discretionary or a Zone 4 ministerial project, the user can select "TDM calculator" on the Project Information Form Screen. The user can enter TDM information for three TDM categories: Land Use, Trip Reduction Program, and Parking/Road Pricing Management. Clicking on each option opens a menu of measures in each category and fields where the user enters required variables to perform the calculations. Once at least one measure is selected, the Continue button will activate and the user can perform the calculations. The calculations may take up to 60 seconds to run, once complete a "Success" pop-up displays and directs the user to the ordinance tracking step.

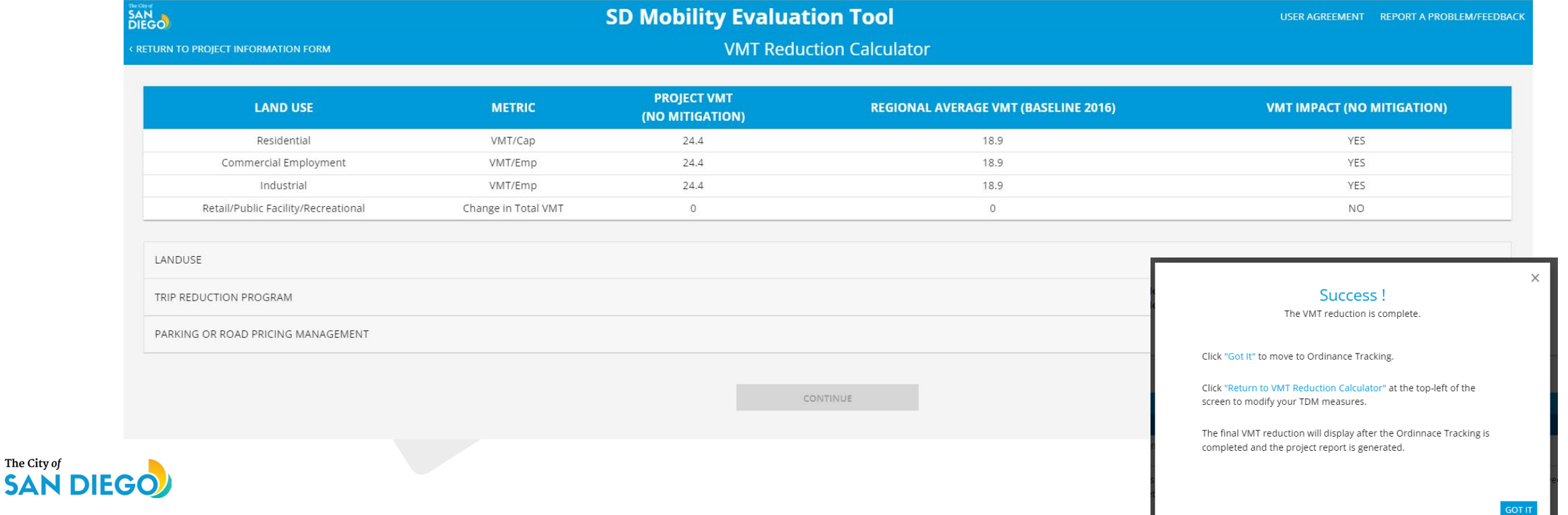

The City of

## **Quick Start Guide for the City of San Diego Mobility Evaluation Tool (MET) 09/14/2023 Version**

#### **MET REPORT**

**Results Report:** The MET will generate a results report once the project information, ordinance tracking, and VMT reduction calculations are complete. This report is a PDF that can be printed or saved. Note that the MET does NOT store any information, if the MET is closed in the middle of completing a project, the user would need to start from the beginning. The report page will be submitted to the City to document the VMT screening, VMT reduction analysis, and Complete Communities Mobility Choices ordinance tracking.

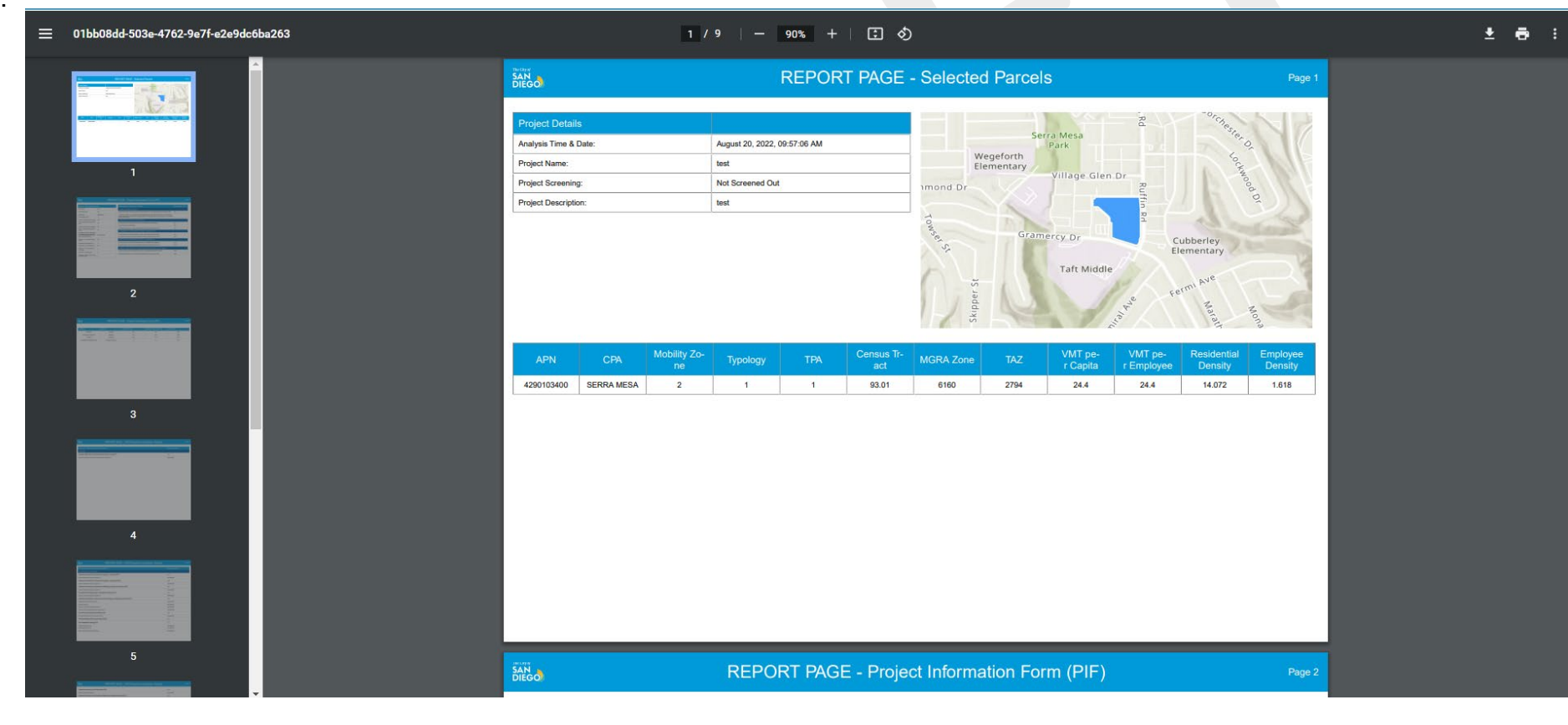

**SAN DIEGO** 

The City of